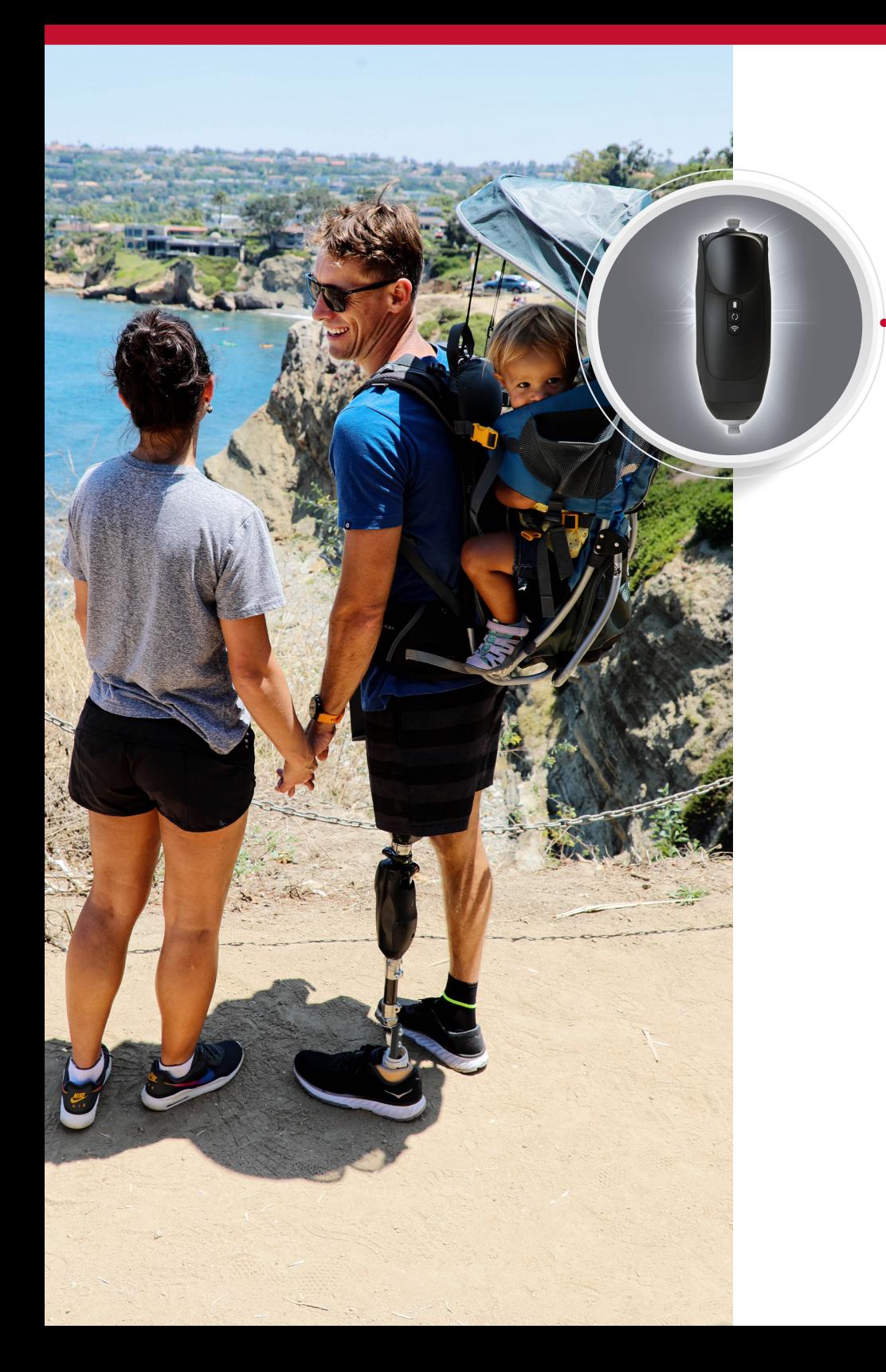

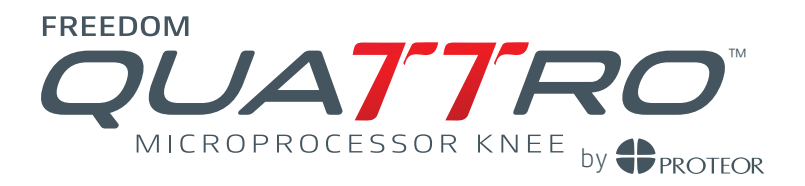

# Prosthetist Setup Guide

Alignment and Setup

For use with GaitLab App

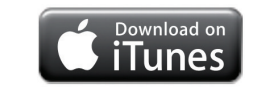

Get it on Google play

**1**

Download the GaitLab App from the Apple App Store or Google Play Store.

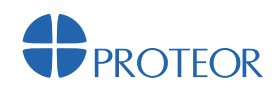

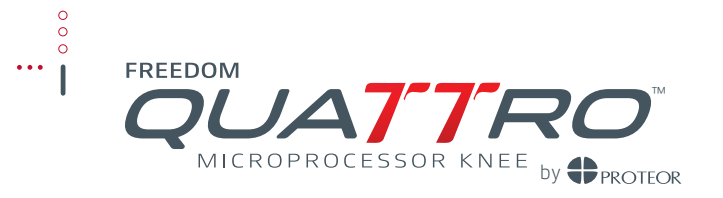

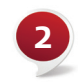

Take the QUATTRO out of Storage Mode by plugging in the charger (must be plugged into power source). Once the QUATTRO is powered on, open the GaitLab App and tap on the QUATTRO Knee image. Next, tap the serial number of the Knee to connect (Figure 1).

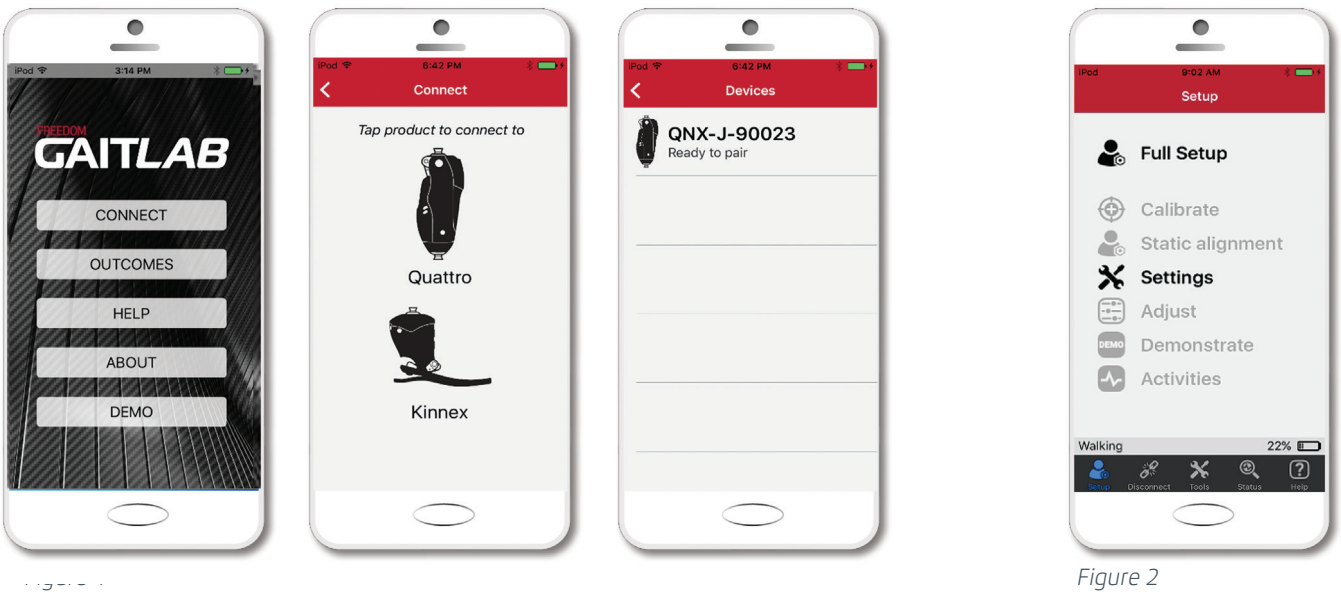

**3**

When connecting with the GaitLab App, you will be asked to pair your smartphone with Quattro. After pairing, a pop-up window will appear requesting an authorization code. The authorization code can be found on the reverse side of the introduction card located in the Quattro packaging.

To start your first fitting, tap "Full Setup" and walk through the steps to program the Knee. Follow the instructions to complete the Full Setup process (Figure 2).

## Prosthetist Setup Guide

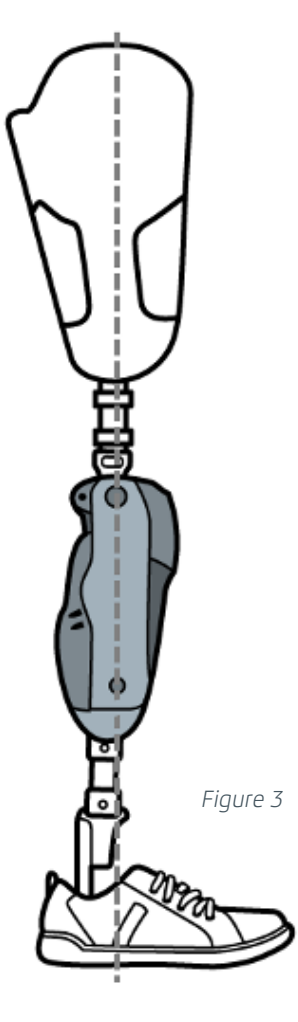

Follow the instructions in the App for bench and static alignment. Recommendation: A weight line that falls up to 10 mm anterior to the axis of rotation promotes stability. A weight line that falls up to 10 mm posterior to the axis of rotation may introduce stance flexion while walking.

**5**

**6**

**7**

**4**

Follow the instructions in the App to make adjustments to the knee. For each resistance change, sliding the setting to the left will decrease resistance and sliding the setting to right will increase resistance. Adjust until optimal setting achieved.

Follow next screens to demonstrate Sitting Mode, Dead Battery Mode, and Flexion Lock.

The tool bar across the bottom of the screen provides short cuts to the different functions of the knee.

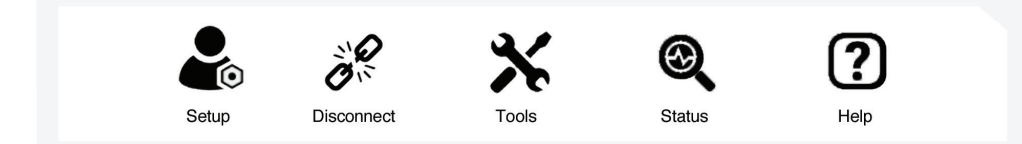

Setup: Allows prosthetist to go through Full Setup Process, or individually Calibrate, Adjust resistance settings, or demonstrate to the patient the different modes available.

Disconnect: Allows prosthetist to disconnect from knee or unpair the knee and disconnect

Tools: Allows prosthetist to generate cadence report, update firmware or reset to factory defaults

Status: Shows knee connected, battery status, total steps, serial number, part number and firmware version

Help: Provides contact information for technical support

#### Sitting Mode

With Sitting Mode turned on (default), when the knee is unweighted and the thigh reaches a 90 degree angle or greater, the knee flexes without resistance. With Sitting Mode off, the knee will continue to have hydraulic resistance to flexion independent of thigh flexion angle. To turn on/off select "Tools" tab in the GaitLab and Freedom Innovations app. Note: if Sitting mode is turned off, it will also disable Cycle Mode and Obstacle Assist.

#### Obstacle Assist

Obstacle Assist can be turned off or on during full programming, and in the GaitLab App under "Setup" and "Adjust" after full programming is completed. With Obstacle Assist turned on (default), the knee will flex with no resistance when the thigh reaches 35 degrees of flexion or greater and is unweighted. This is helpful for stepping over tall objects or entering a high vehicle. When Obstacle Assist is turned off, the knee will flex slowly with hydraulic resistance when unweighted independent of thigh flexion angle. Note: if Sitting Mode is turned off, it will also disable Obstacle Assist.

#### Stance Lock

The Quattro features a Stance Lock for stability on a flexed knee. When the user stops the thigh at a flexion angle and weights the knee, it will automatically lock further flexion. The lock will automatically disengage when the thigh moves in an extension moment or the knee is unweighted.

Note: Stance Lock is available from 0-70° of flexion.

#### Transferring Settings and Resetting to Factory Default

- 1. Connect to the knee you'd like to transfer the settings from. Once connected, go to the "Tools" tab along the bottom of the App, then tap "Manage Settings". Tap "Copy settings" to save the settings to your device. You can now disconnect from the programmed knee.
- 2. Connect to the knee you'd like to transfer the settings to. Go to the "Tools" tab along the bottom of the App, tap "Manage Settings", and tap "Paste settings". You will get a confirmation message "Are you sure you want to replace all settings?" Tap "OK" to transfer all settings, and "Cancel" to cancel the paste and keep the settings as is.
- Reset to factory defaults: This will reset all settings in the knee to factory settings
- Recommendation: Have the patient sitting while transferring the program or resetting the knee for safety.

### **For more information,**

consult the Instructions for Use Manual or call **855.450.7300**

#### PROTEOR Headquarters

6 rue de la Redoute 21850 St Apollinaire, France Phone: +33 (0)3 80 78 42 08 Email: cs@proteor.com Website: Proteor.com

EC REP

#### PROTEOR USA

3 Morgan Irvine, CA 92618 USA Phone: +1 855.450.7300 Email: info@proteorusa.com Website: ProteorUSA.com

Connect with us

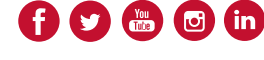

#quattroknee #freedomknee #freedominnovations

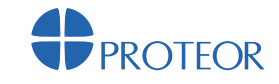